## **Student Entry of Requests: Iberia Parish**

When enabled, students can login to the Student Progress Center to enter requests for next year. The directions below describe how a student would do this task.

- 1. Go to<https://pcc.iberia.k12.la.us/progress> (*Works best in Google Chrome*)
- 2. On the menu bar at the top, on the far right, click "**Request**".
- 3. Click in the first blank cell.

4. A pick list of "English" type courses will appear. Click on the desired course.

- 5. The selected course will be displayed along with the credit associated with the course.
	- a. **To remove the selection**, click the **"x"** on the far right.
- 6. Click in the next cell, then click the group "Math" to see a listing of Math courses. Select the desired Math course.
- 7. Repeat for each additional group such as "Science", "Social Studies", etc…

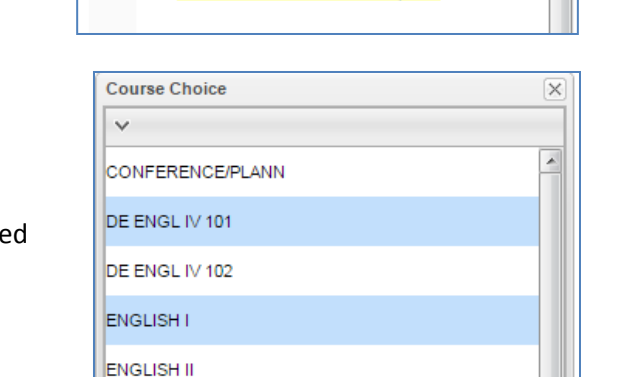

ase click field to enter re

Next Grade : 12 & School: DEMO SCHOOL 014 Credit Count: 0

Discipline Transcript Test Communication

 $\overline{1}$ 

**ENGLISH III ENGLISH IV**  Request

Ξ

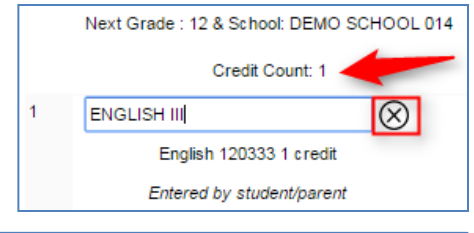

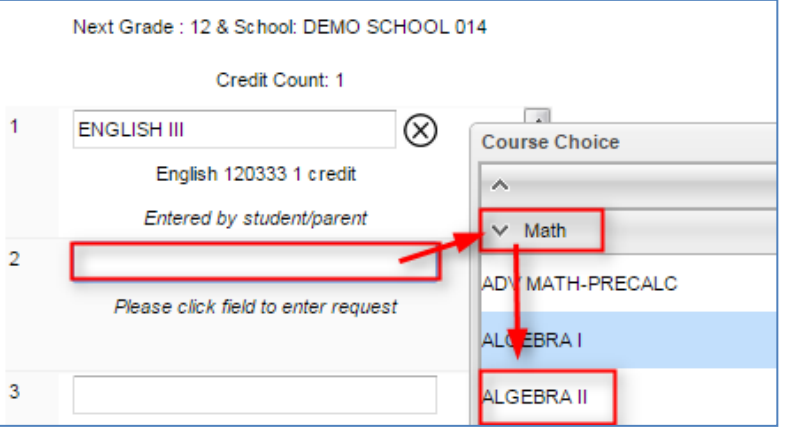

8. **When there are enough credits**, such as "7" or "8", the entry is complete. Click "**Logout**" or a different menu area.

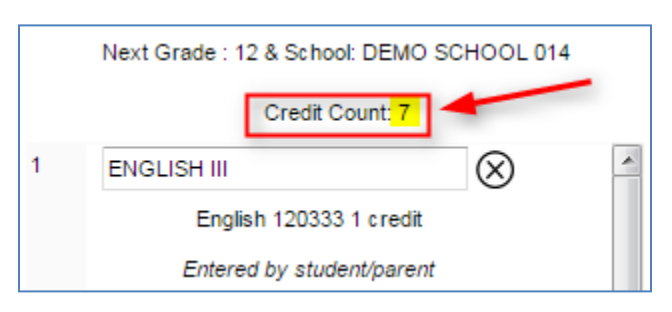